# necom

Ä

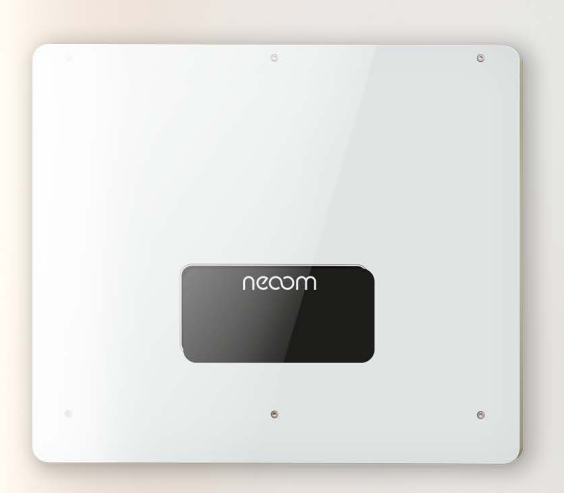

**NEEO ÄNDERUNGSANLEITUNG** Netzparameter

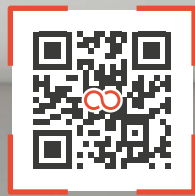

ó

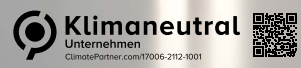

neoom.com

#### **Herzlich Willkommen in der Welt der erneuerbaren Energien!**

Wir gratulieren dir zum Kauf deines neuen neoom Produktes. Du trägst damit nicht nur zur Energiewende bei, sondern hast dich auch für ein hochwertiges und in Österreich entwickeltes Gerät entschieden. Solltest du als Elektroinstallateur die vom Netzbetreiber geforderten Netzparameter einstellen müssen, haben wir dir in dieser Anleitung alle wichtigen Informationen zusammengefasst.

Viel Freude mit deinem Investment in eine nachhaltige Zukunft.

## necom

**INFINITE POWER FOR ALL** OF US

**neoom international gmbh** Galgenau 51 A-4240 Freistadt

Tel. AT: +43 7942 20 971 Tel. DE: +49 8124 91 89 091 Tel. CH: +41 44 52 11 071

support@neoom.com www.neoom.com

© 2024 neoom international gmbh Version 2, 2405-DE, gültig ab 13. Mai 2024. Alle Rechte vorbehalten.

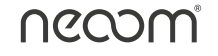

### **Änderungsanleitung Netzparameter**

Je nach Energieversorgungsunternehmen (EVU) in verschiedenen Ländern werden unterschiedliche Anforderungen an den Netzanschluss von netzgekoppelten Hybrid-Wechselrichtern gefordert. Stelle sicher, dass du den richtigen Ländercode entsprechend der Anforderungen der örtlichen Behörden gewählt hast und wende dich bei möglichen Fragen an einen Mitarbeiter des Netzbetreibers für die korrekte Einstellung.

neoom haftet nicht für Folgen, die sich aus einer falschen Auswahl des Ländercodes ergeben. Der eingestellte Ländercode beeinflusst die Netzüberwachung des Gerätes. Der NEEO Hybrid-Wechselrichter überprüft laufend die eingestellten Grenzwerte und trennt das Gerät ggf. vom Netz.

**i Beachte, dass neoom bei missbräuchlichen und unsachgemäßen Ände-rungen der Netzparameter nicht haftbar gemacht werden kann. Jegliche nicht angeforderte Parameteränderung, von Seiten des Netzbetreibers, ist strengstens untersagt und führt bei Nichteinhaltung zu sofortigem Garantieausschluss.**

Mithilfe dieser Anleitung kannst du die Netzparameter deines Systems in der "SOFAR Monitor App" ändern, falls dies vom Netzbetreiber gefordert wird. Die "SOFAR Monitor App" kannst du als Elektroinstallateur im Android Playstore oder im Apple Appstore herunterladen. Ein Zugang für den Endkunden ist nicht erlaubt.

Führe für die Änderungen der Netzparameter deines Systems folgende Schritte durch:

- 1. Starte als Elektroinstallateur die App, wähle "Konto registrieren" im linken unteren Bereich und registriere dich als Händler.
- 2. Wähle im Drop-down-Menü anstatt der "Handynummer Registrierung" die "E-Mail Registrierung" aus und schließe die Registrierung ab.
- 3. Wähle dein Benutzerkonto unter "mein" und "Einstellen" aus.

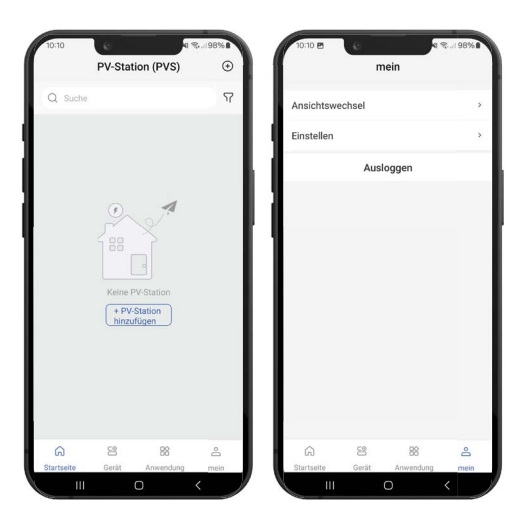

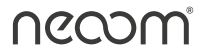

4. Wähle "Präferenzen-Einst." sowie danach "Mehrsprachig" aus und stelle die Sprache English ein.

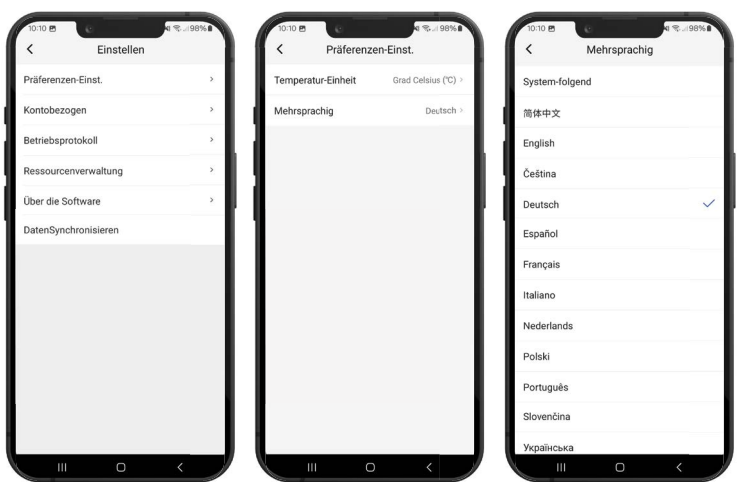

5. Wähle dein Benutzerkonto unter "my", "Pers Sets" und danach "Account related" aus. Kontaktiere den neoom Kundensupport, damit du mit deinem Benutzernamen sowie Mail-Adresse bei "Local ctrl license" als "Europe Installer" registriert wirst. Die Kontaktdaten findest du im Impressum am Anfang dieser Anleitung.

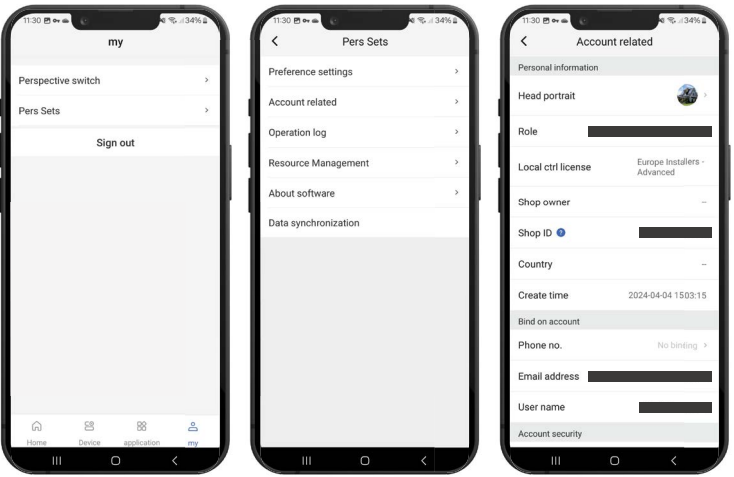

6. Wähle im Hauptmenü "application" aus.

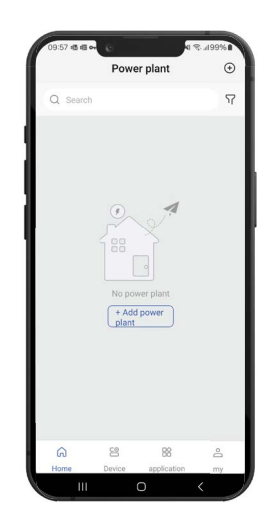

7. Scanne (Scan) entweder die Seriennummer, welche sich am Typenschild des NEEO Hybrid-Wechselrichters befindet oder aktiviere die Bluetooth-Verbindung auf deinem Smartphone und verbinde dich mit dem NEEO Hybrid-Wechselrichter (Local control). Der Gerätename des NEEO Hybrid-Wechselrichters ist die Seriennummer.

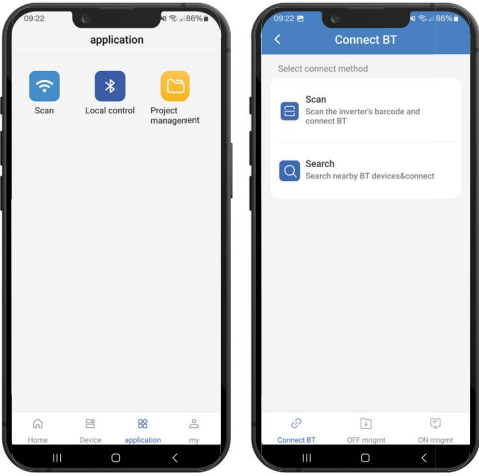

- 8. Sollte keine Bluetooth-Verbindung mit dem NEEO Hybrid-Wechselrichter möglich sein, gehe wie folgt vor:
	- a. Wähle im Menü des NEEO Hybrid-Wechselrichters "Erweiterte Einstellungen".
	- b. Gib folgendes Passwort ein: 0001
	- c. Wähle "Bluetooth Reset" und verbinde dich anschließend nochmals per App mit dem NEEO Hybrid-Wechselrichter.
	- d. Sollte die Bluetooth-Verbindung weiterhin nicht möglich sein, scanne die Seriennummer am Typenschild des NEEO Hybrid-Wechselrichters.

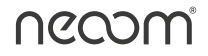

9. Auf deinem Smartphone wird folgende Benutzeroberfläche angezeigt, wenn du dich erfolgreich mit dem NEEO Hybrid-Wechselrichter verbunden hast. Wähle "SC mgt" und danach "Safety code settings".

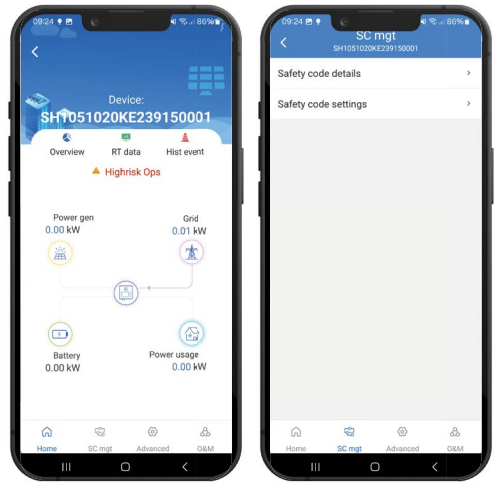

10. Wähle, je nach Anwendungsfall, entweder "OV/UV loaddrop param" für Änderungen der Einstellungen für den Rundsteuerempfänger oder "Reactive power param" um den geforderten Modus für den Leistungsfaktor einzustellen (Q(U), cos(phi) = 1, usw.).

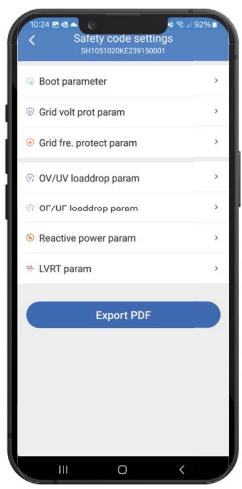

- a. Stelle am Rundsteuerempfänger folgende Standardwerte oder abweichende vom Netzbetreiber geforderte Werte ein und bestätige die Eingabe mit "Write in":
	- **•** Logint1cor. Leistung: 1. Schwelle (0%)
	- **•** Logint2cor. Leistung: 2. Schwelle (30%)
	- **•** Logint3cor. Leistung: 3. Schwelle (60%)
	- **•** Logint4cor. Leistung: 4. Schwelle (100%)

### Beispielaufnahmen:

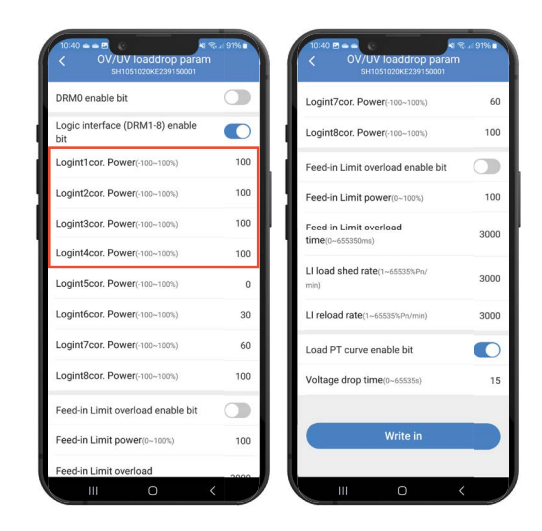

- b. Muss der Modus für den Leistungsfaktor angepasst werden, ändere die Einstellung des jeweiligen Modus laut den Vorgaben des Netzbetreibers und bestätige die Eingabe mit "Write in":
	- **•** Modus 1: Konstante Leistungsfaktor-Regelung (Cos  $Phi = P/S$
	- **•** Modus 2: Konstante Blindleistungs-Regelung (Q/S)
	- **•** Modus 3: Dynamische Cos Phi (P) Regelung
	- **•** Modus 4: Dynamische Q(U) Regelung (standardmäßig bei TOR-Erzeuger eingestellt)
	- **•** Modus 5: einfache Q(U) Regelung
	- **•** Modus 6: Konstante Scheinleistungsregelung (S)

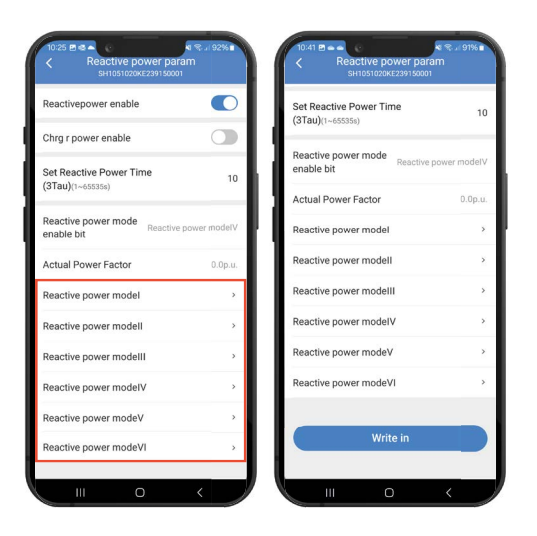

¾ Die Netzparameter deines Systems wurden anhand der Vorgaben des Netzbetreibers angepasst. Sollten weitere oder abweichende Einstellungen vom Netzbetreiber gefordert sein, kontaktiere den neoom Kundensupport. Die Kontaktdaten findest du im Impressum am Anfang dieser Anleitung.